How to register and update software on [www.gd860.com?](http://www.gd860.com/)

1. Click " registration" button on right corner of website to enter registration interface.

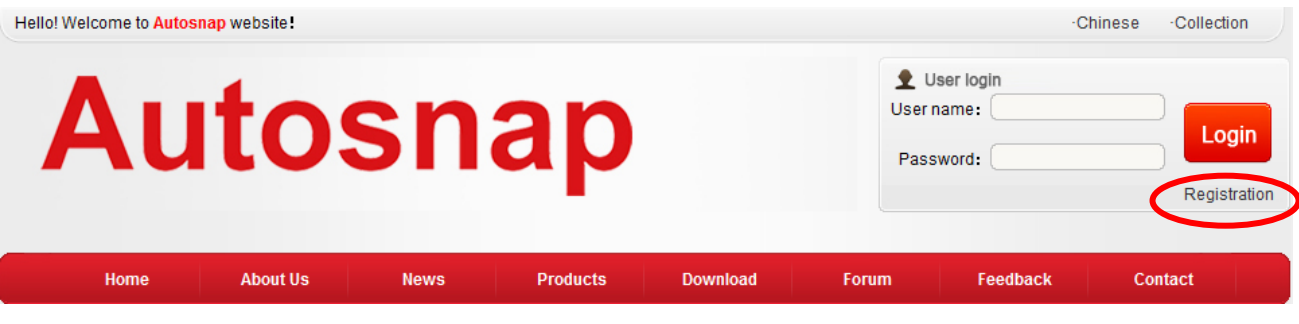

2. Input the information as requested. The registration will be activated after confirmed by Autosnap.

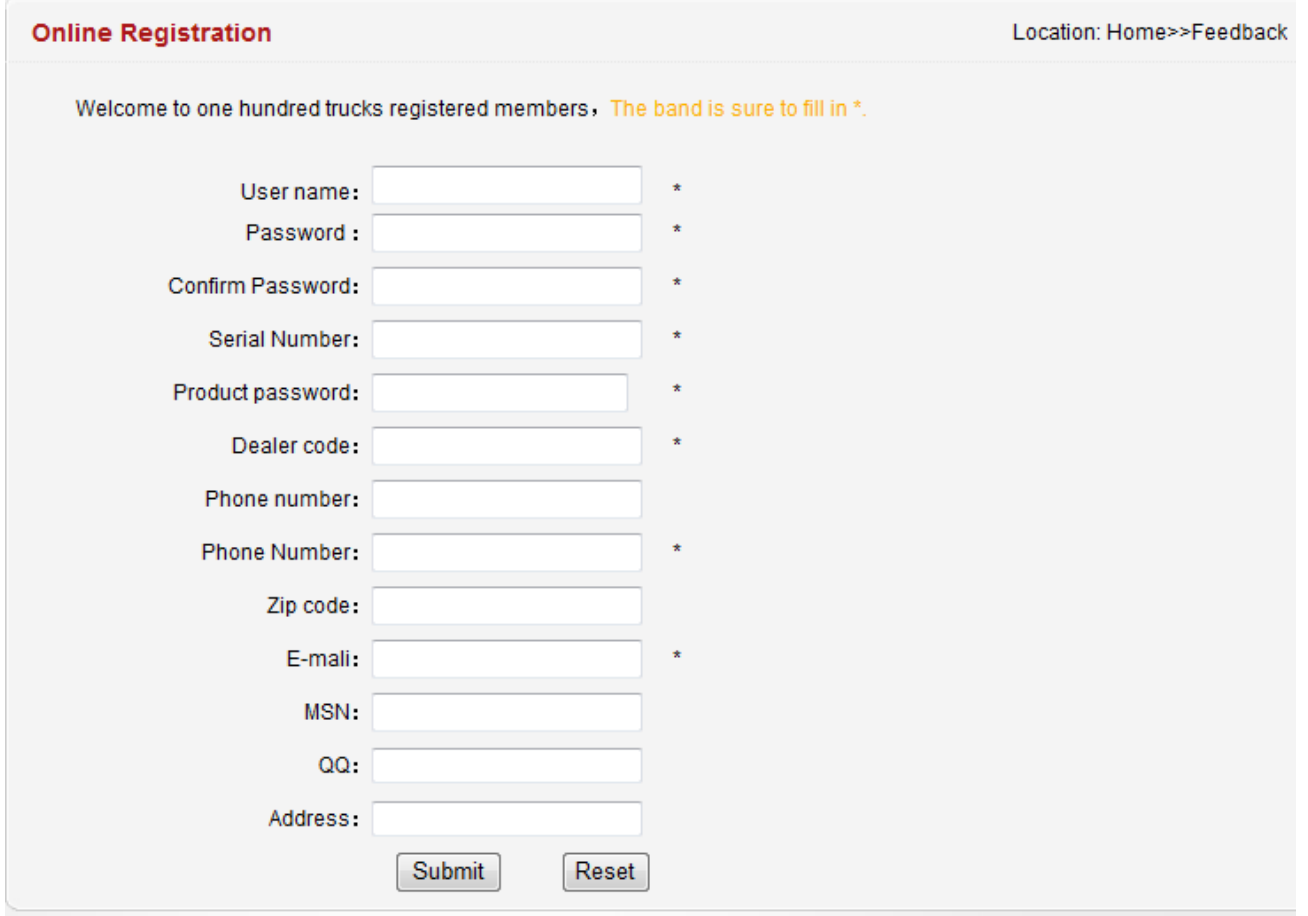

*Note: The Serial Number*、*Product password and Dealer code will be provided by* 

*Autosnap*

## 3. Login

## 4. Download the software

Step 1: Enter into" Software Download " interface

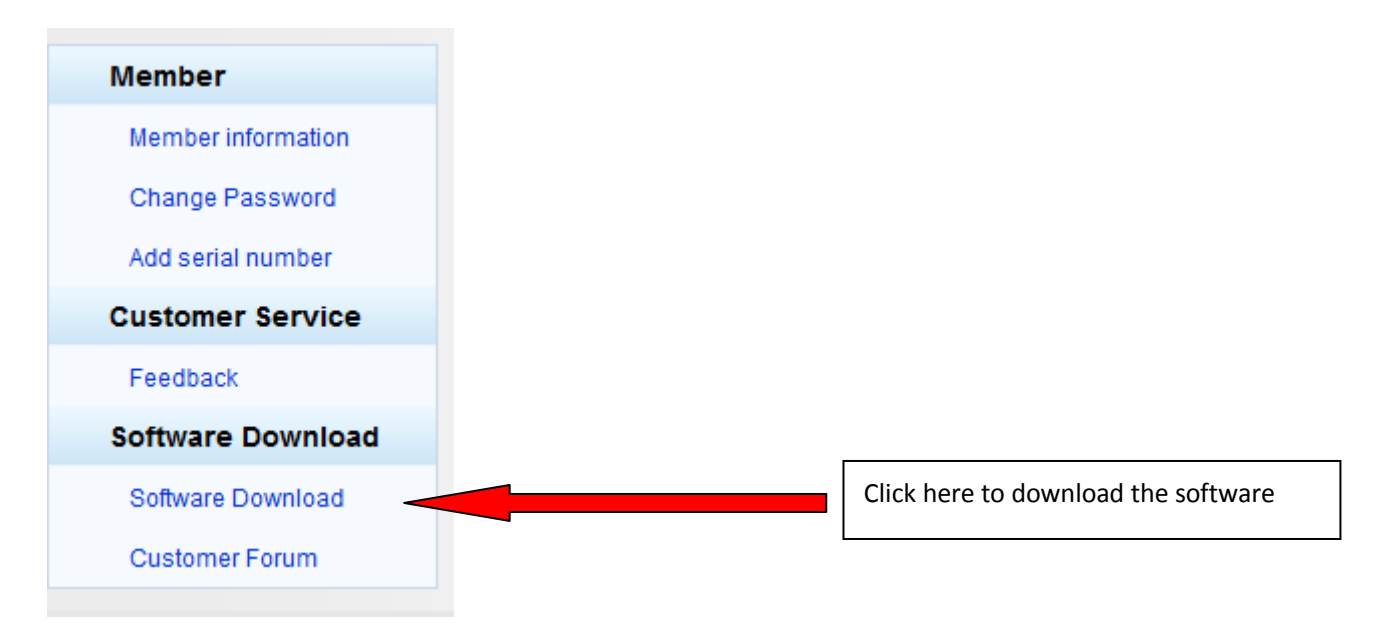

Step 2: Download and install software " Update tool" on your computer

Step3: Download the vehicles software and store on your computer

Step4: Update the software

Open the update tool and browse the vehicles software, and then Click " Update" button to update the software

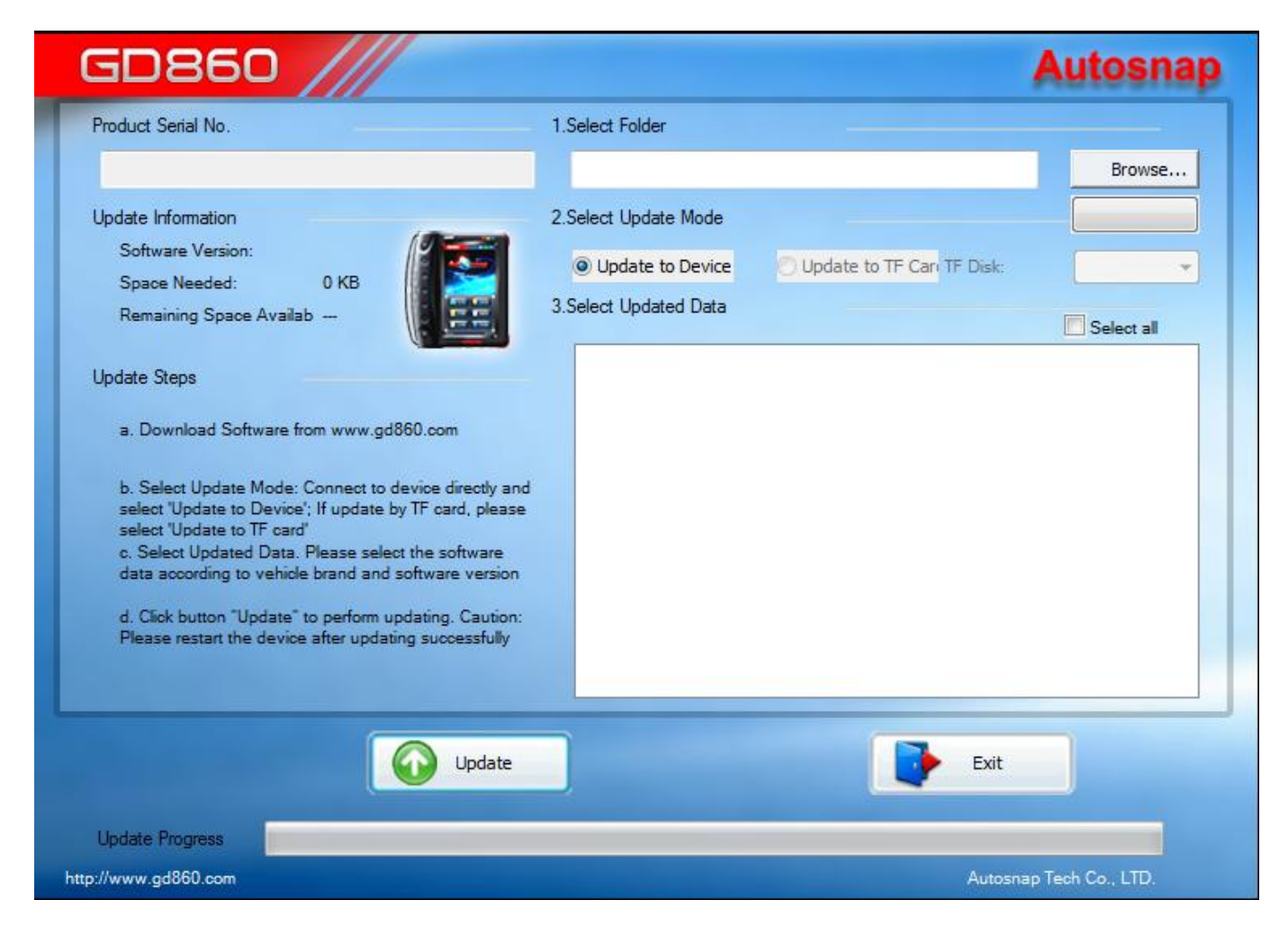

*Note: Before updating, please connect the power supply to device, and connect device to computer with USB cable.*